# **不在者投票オンライン申請の手順について**

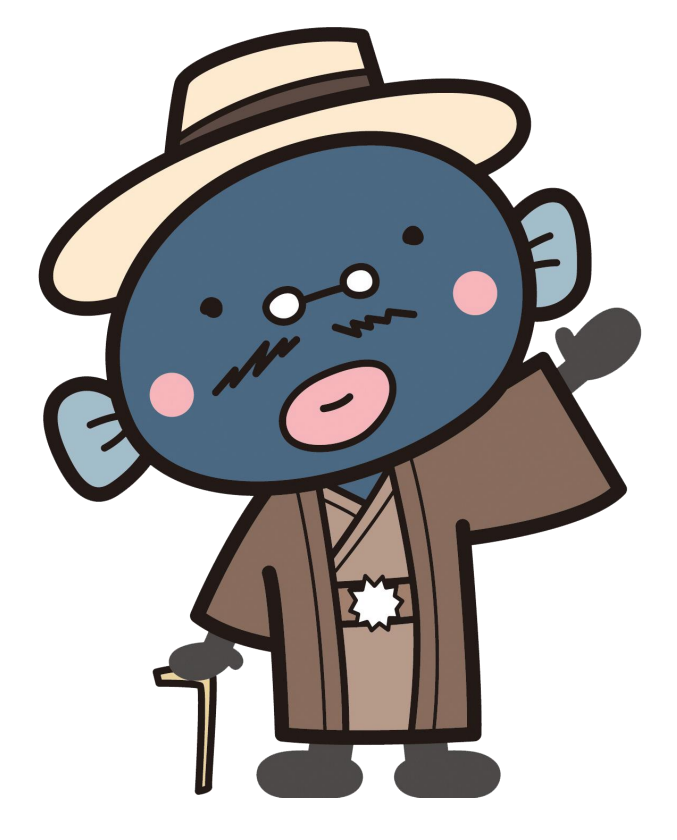

**我孫子市選挙管理委員会事務局**

目次

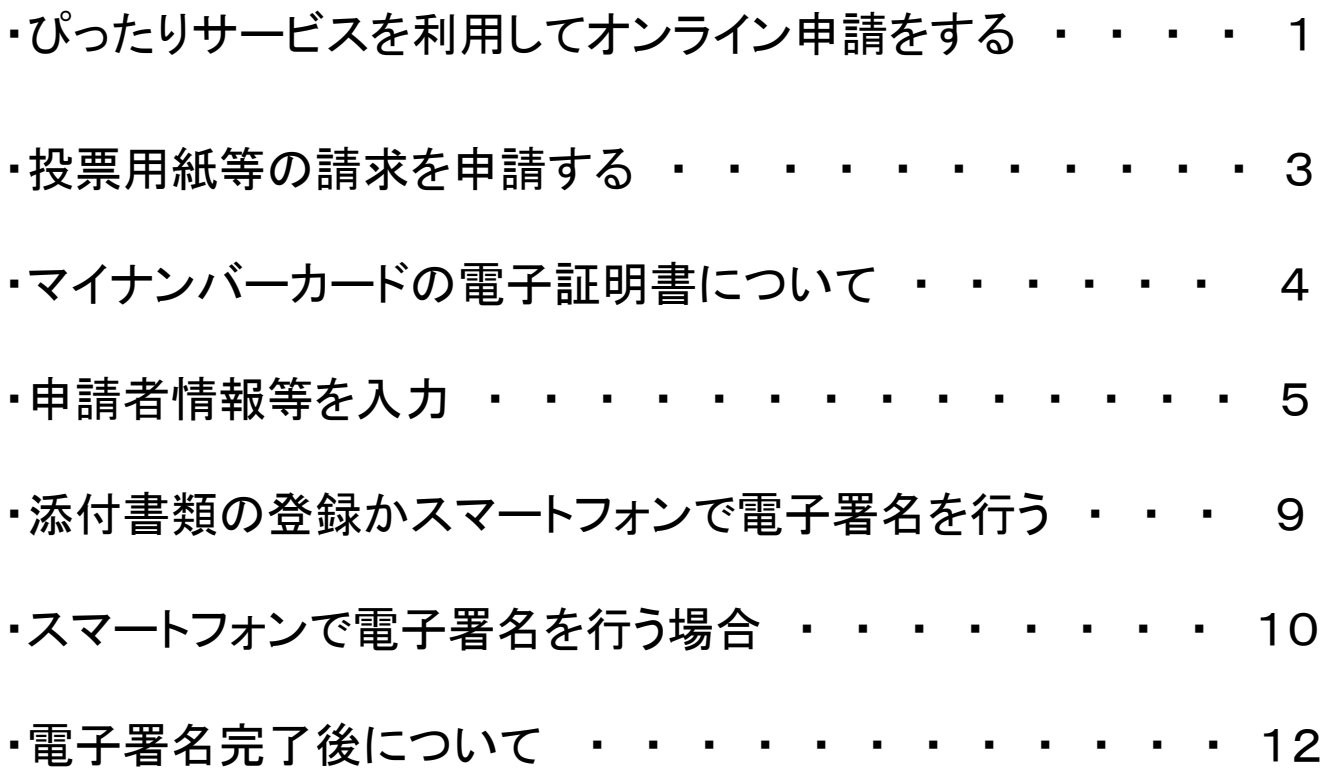

# **ぴったりサービスを利用してオンライン申請をする**

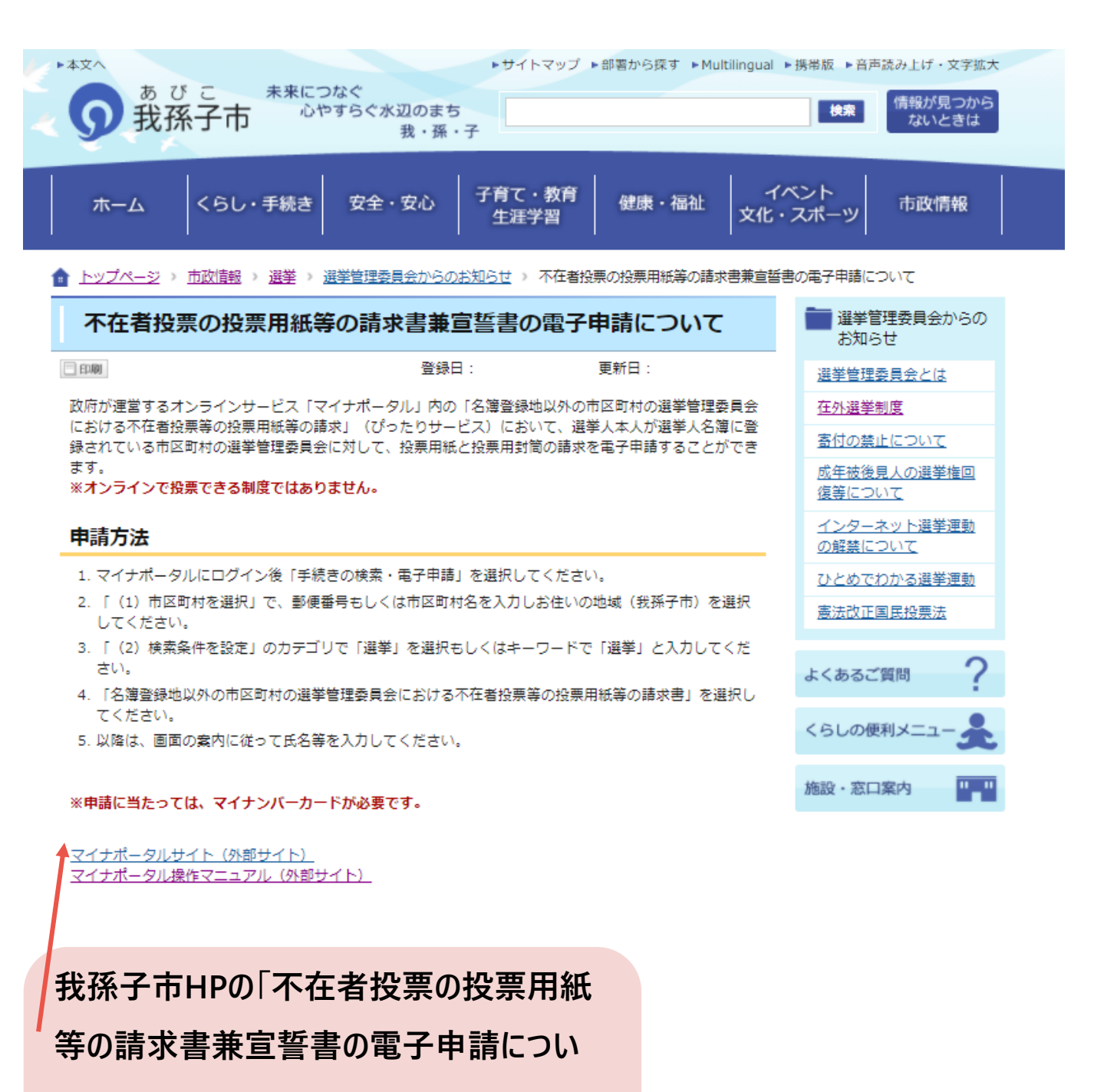

**て」のページ内の「マイナポータルサイト」をク**

**リックしてください。**

### ①「手続の検索・電子申請」をクリック

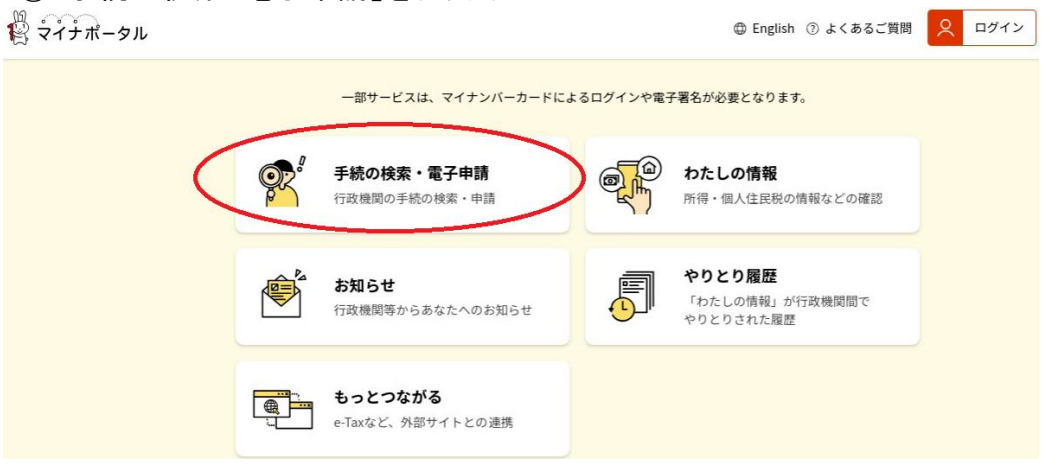

②「千葉県 我孫子市」を入力する。

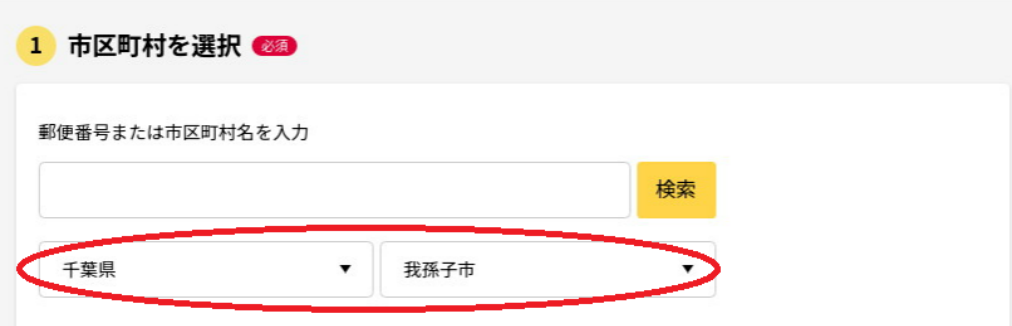

③「選挙」を選択し「この条件で検索」をクリック

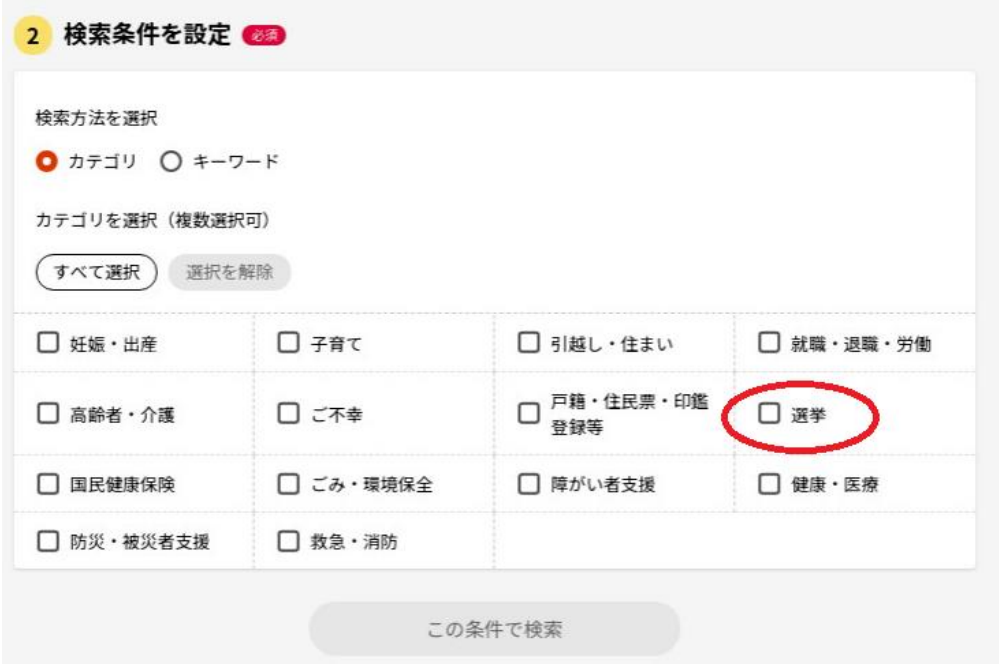

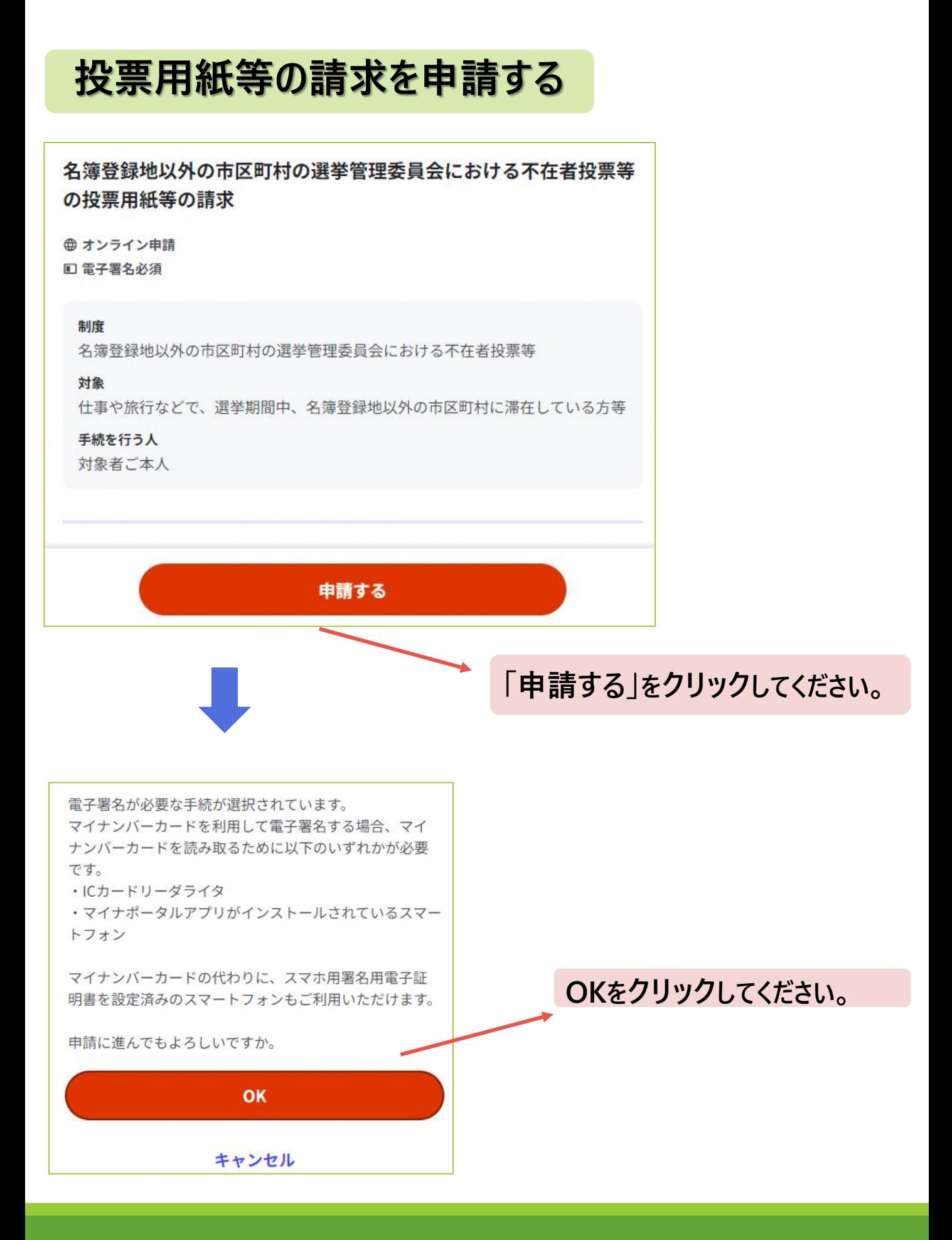

## マイナンバーカードの電子証明書について

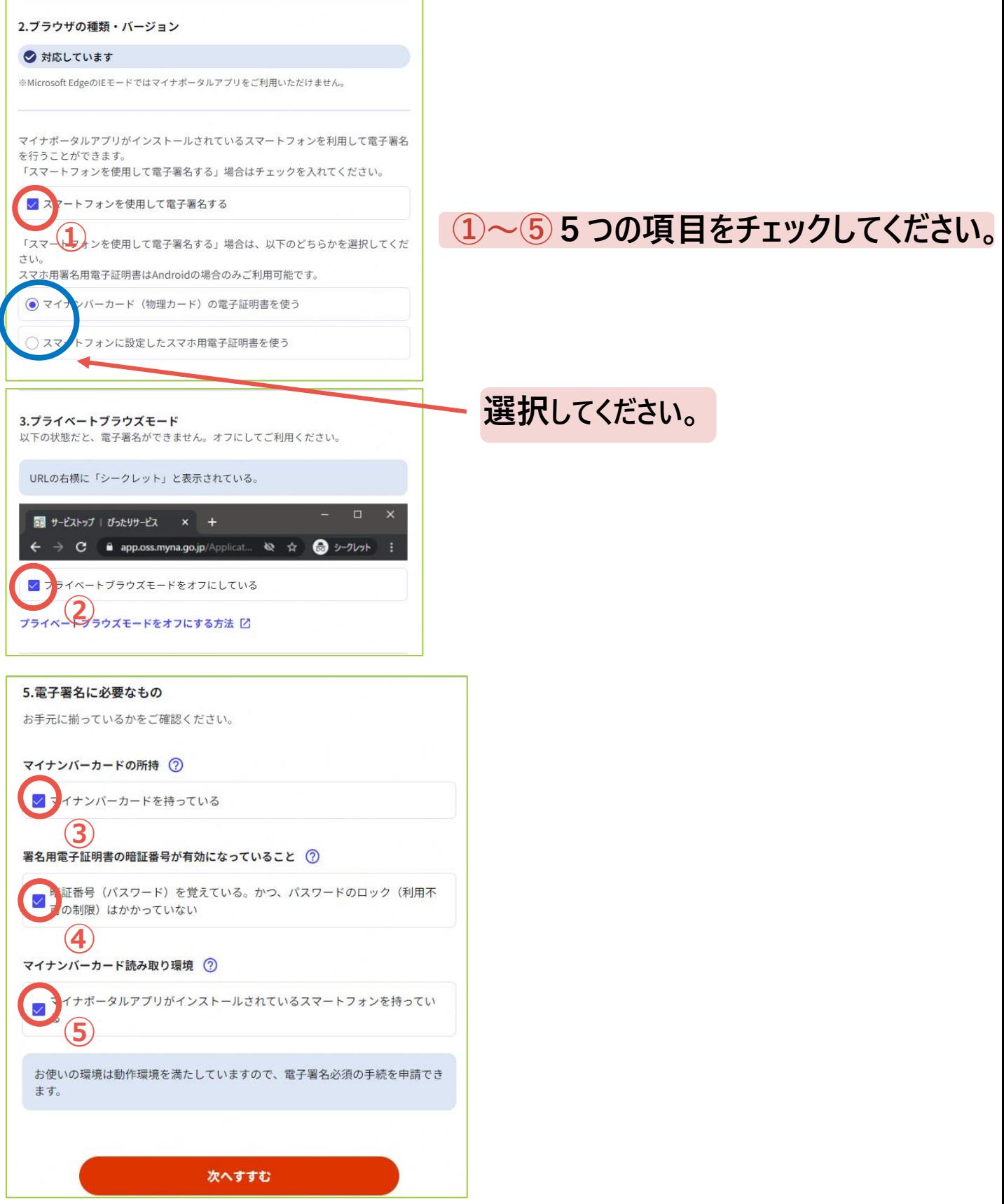

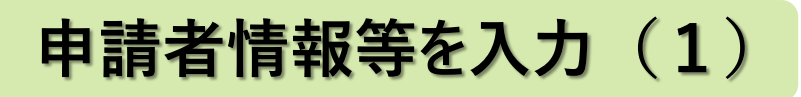

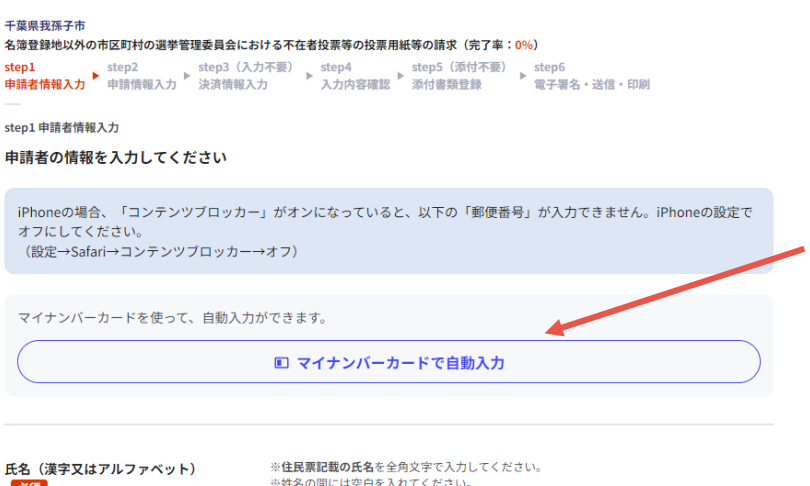

**マイナンバーカードを読み取 るか必要事項について入力 してください。**

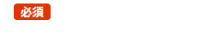

※姓名の間には空白を入れてください (例) 山田 花子、JOHN SMITH 試験 太郎

 $\uparrow$ 

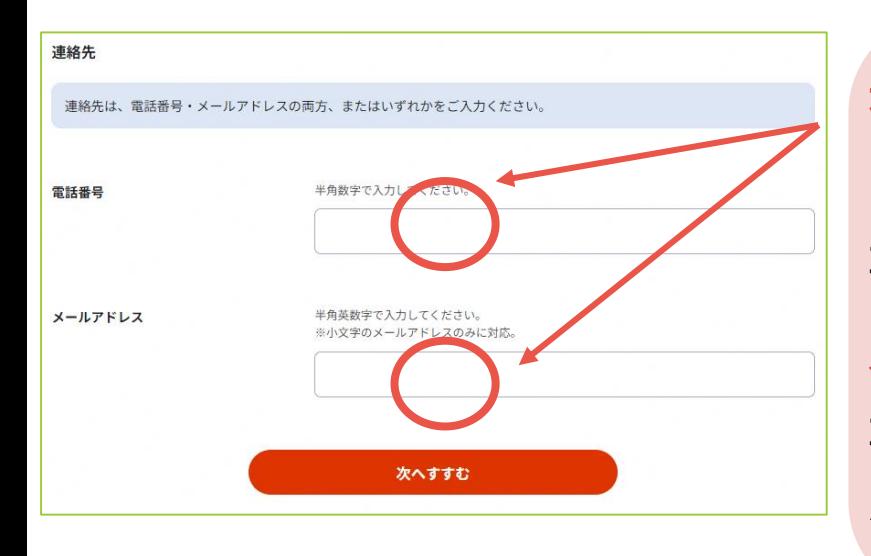

**連絡先を入力してください。 申請に不備等ございましたら, 事務局より連絡します。 メールアドレスを入力すると, 事務局が申請を受理した際に システムから自動送信されます。**

# **申請者情報等を入力(2)**

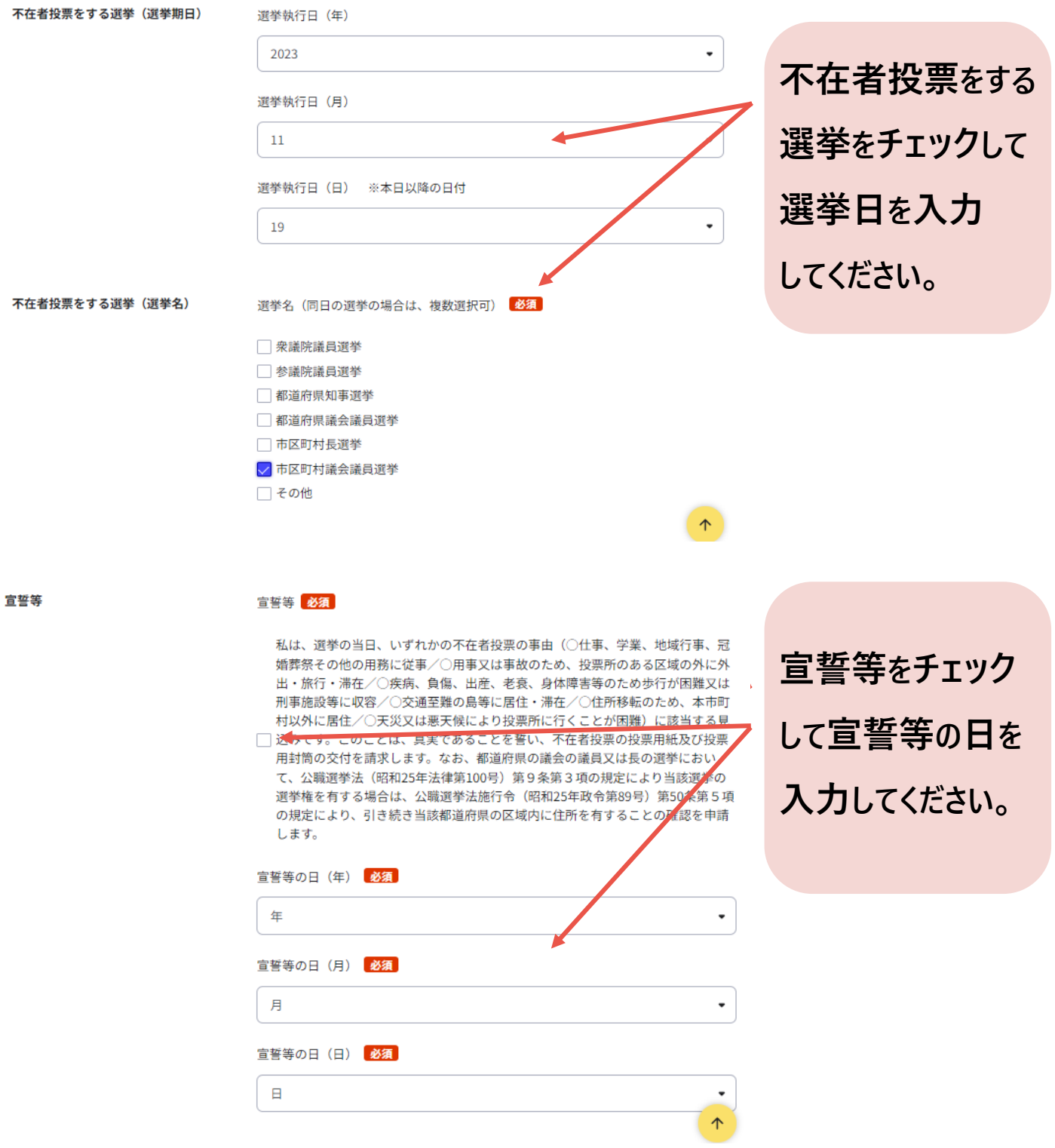

# **申請者情報等を入力(3)**

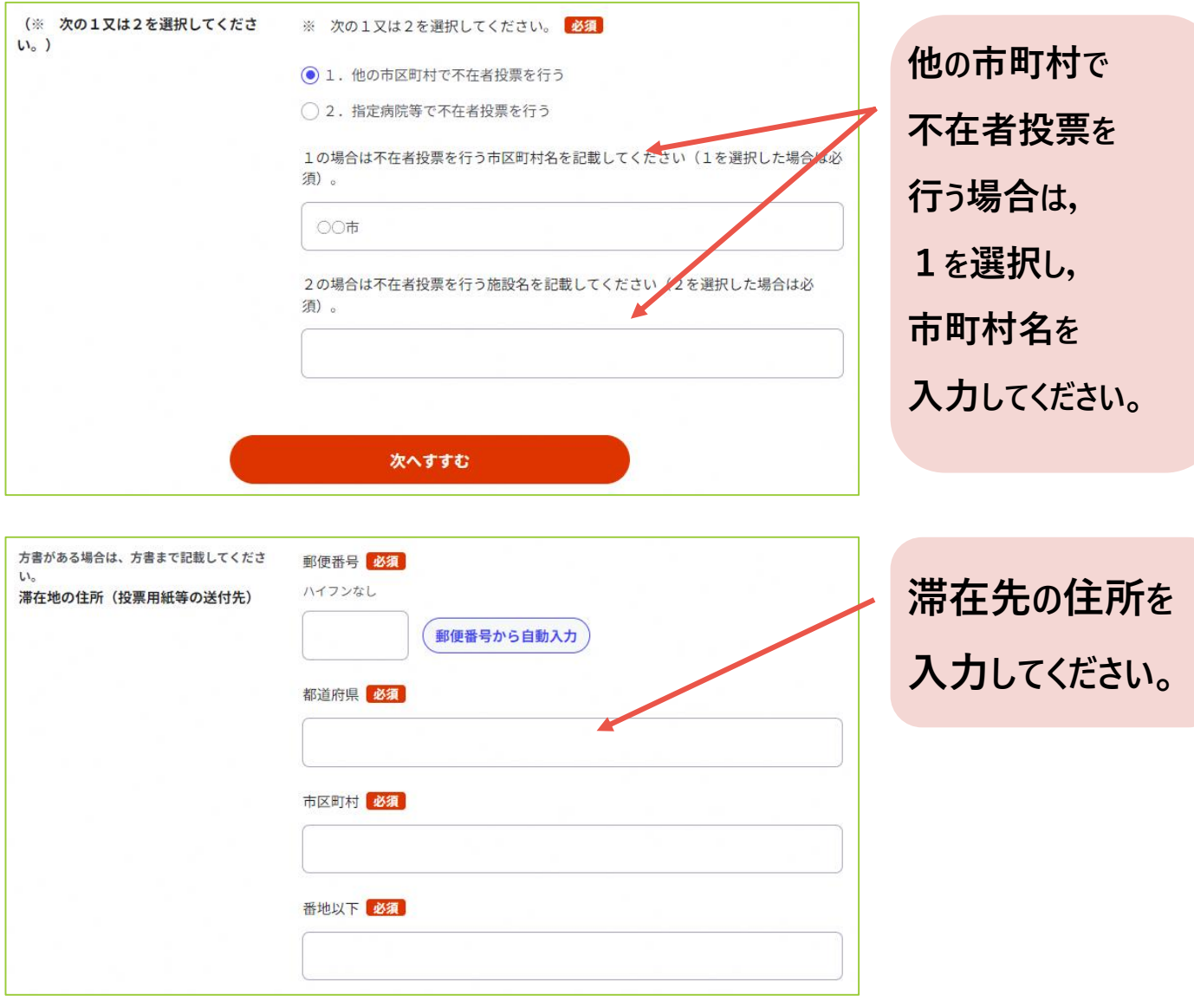

**入力内容の確認**

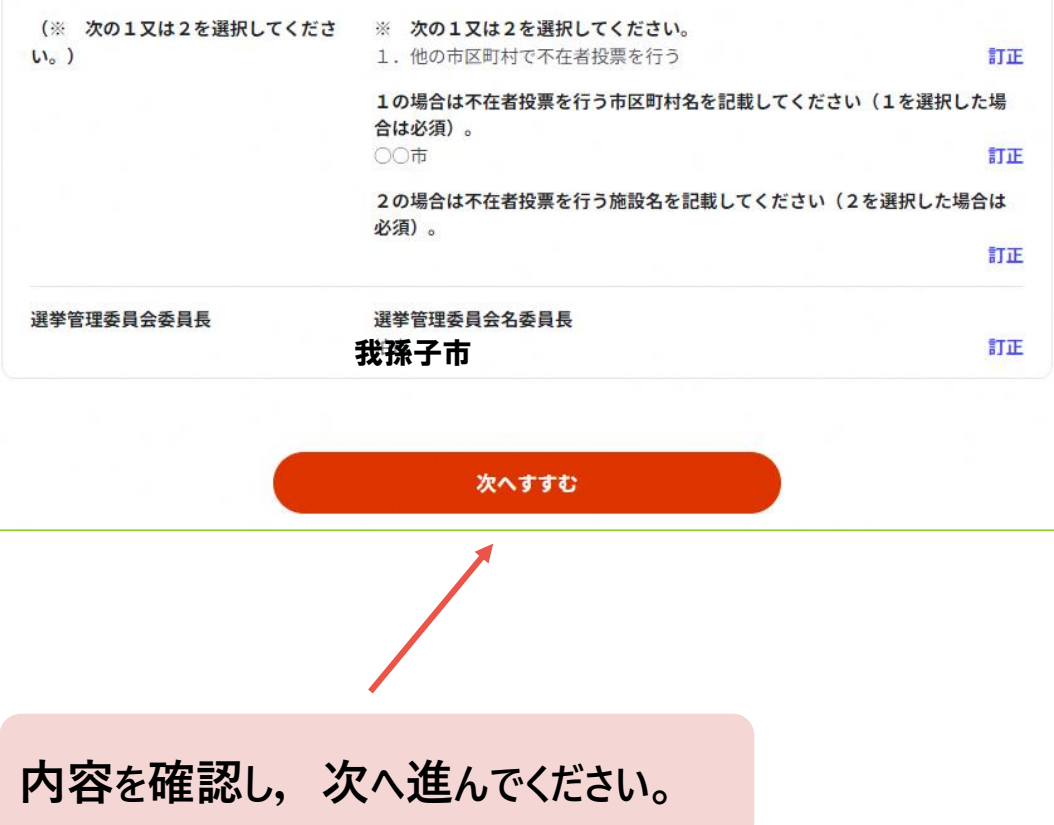

### **添付書類の登録かスマートフォンで電子署名を行う**

#### 千葉県我孫子市

名簿登録地以外の市区町村の選挙管理委員会における不在者投票等の投票用紙等の請求 (完了率:0%)

step4 step5(添付不要) **step6**<br>入力内容確認 添付書類登録 **電子署** step1 **b** step2 b step3 (入力不要) b step4<br>申請者情報入力 <sup>b</sup> 申請情報入力 <sup>b</sup> 決済情報入力 b 入力内容確3 電子署名・送信・印刷

step6 電子署名・送信・印刷 ご自身のマイナンバーカードか、スマホ用電子証明書を設定済みのスマートフォンで電子署名を実施してください

電子署名には「暗証番号」が必要になります。暗証番号 (パスワード) は、利用者様自身が設定した6~16ケタの英数字です。

暗証番号(パスワード)を5回間違えるとロックされるのでご注意ください。 マイナンバーカードをご利用の場合は、市区町村の窓口で解除の手続が必要となります。 スマホ用署名用電子証明書をご利用の場合は、マイナポータルアプリからパスワードの初期化を行ってください。

#### スマートフォンで電子署名

#### 操作手順

- 1. スマートフォンでマイナポータルアプリを立ち上げ
- 2. 下の「電子署名して申請する」ボタンを押す
- 3. 表示されたQRコードをスマートフォンのマイナポータルアプリで読み取る
- 4. 画面の指示に従って、暗証番号 (パスワード) を入力
- 5. パソコン画面において申請完了画面に自動で移動したことを確認

電子署名して申請する (スマートフォン)

#### sten5雷子翠名·送信·印刷 電子署名用QRコード

お手持ちのスマートフォンのマイナポータルアプリを起動し、以下のQRコードを読み取ってください。

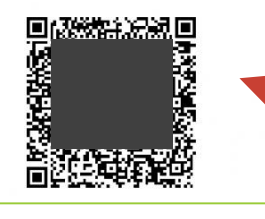

発行されたQRをマイナ ポータルで読み込み,電子 署名します。 ※完了前にこの画面を閉 じてしまうと, QRが分から なくなり,1から申請し直す ことになるので注意して下 さい。

**スマートフォンで電子署名を行う場合(1)**

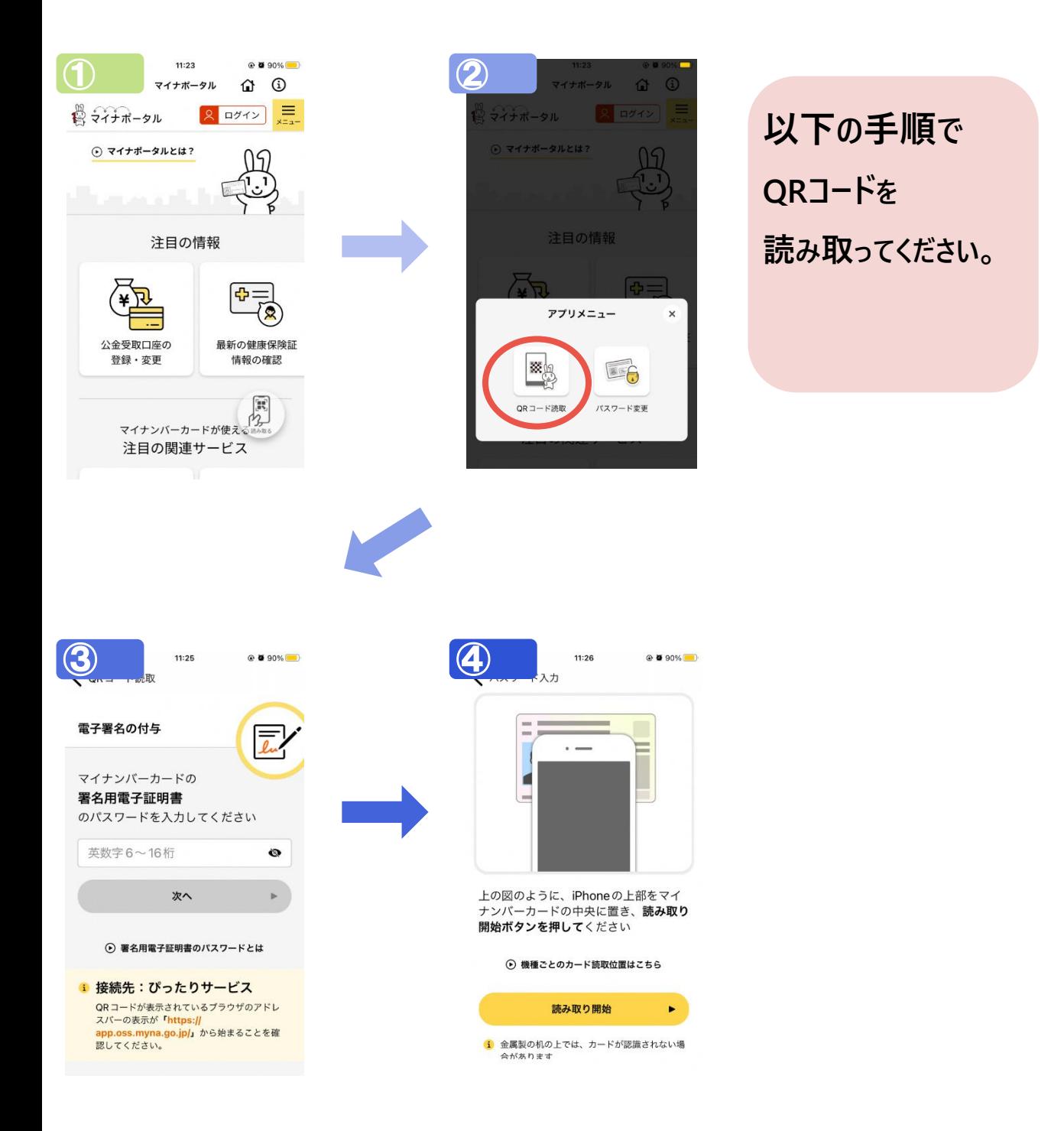

### **スマートフォンで電子署名を行う場合(2)**

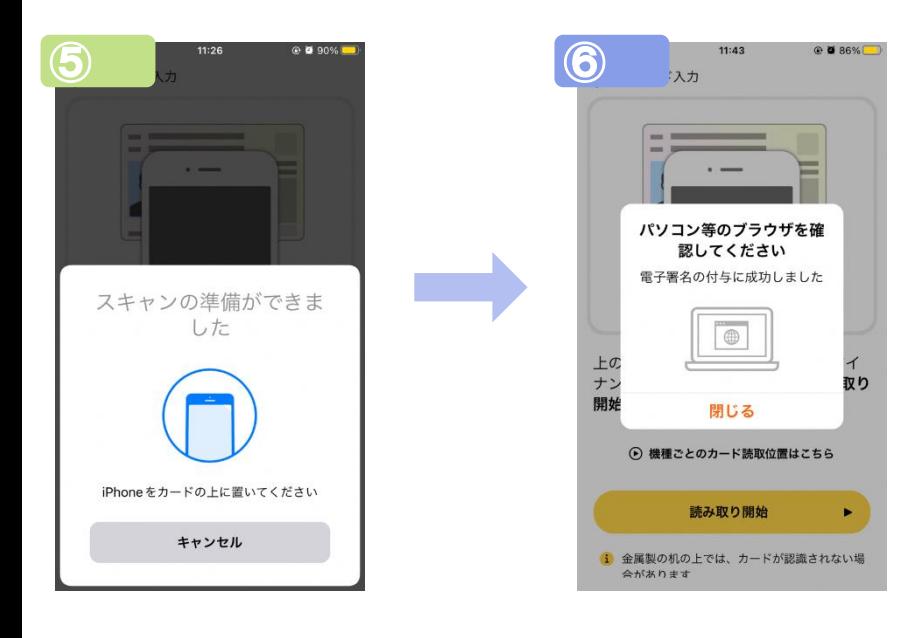

### **電子署名完了後について**

千葉県我孫子市<br>名簿登録地以外の市区町村の選挙管理委員会における不在者投票等の投票用紙等の請求(完了率:100%)

### 申請完了

#### 申請を正しく受け付けました

step1申請者情報入力でメールアドレスを入力していた場合、受付完了の通知をお送りしていますのでご確認ください

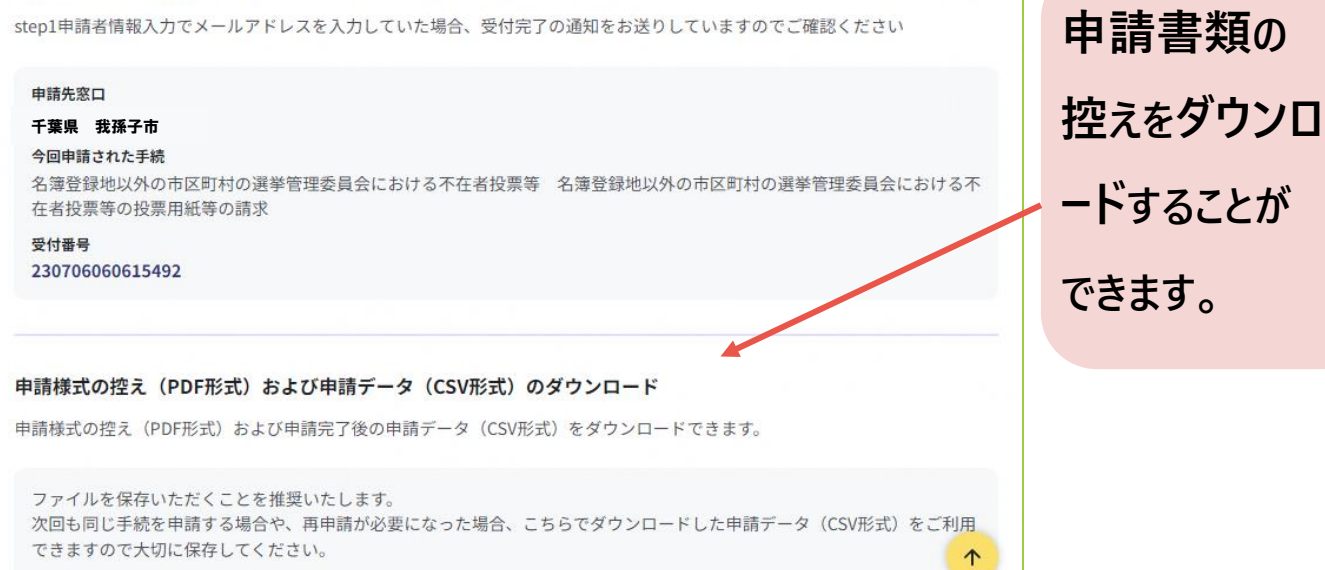